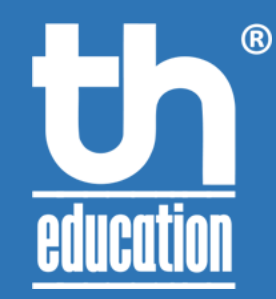

# DÀNH CHO GIÁO VIÊN & KỸ THUẬT VIÊN **HƯỚNG DẪN SỬ DỤNG ZOOM**

HÀ NỘI, 20/03/2020 – VERSION 1.2

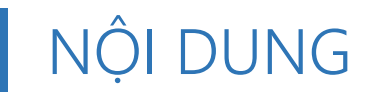

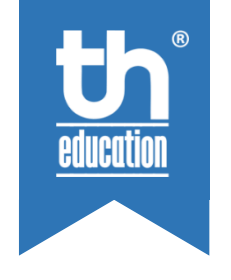

- SO SÁNH CÁC PHIÊN BẢN ZOOM
- THIẾT LẬP TÀI KHOẢN ZOOM
- THIẾT LẬP ZOOM CLIENT
- THAO TÁC CƠ BẢN TRONG ZOOM CLIENT

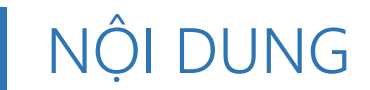

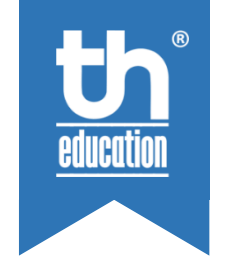

# • **SO SÁNH CÁC PHIÊN BẢN ZOOM**

- THIẾT LẬP TÀI KHOẢN ZOOM
- THIẾT LẬP ZOOM CLIENT
- THAO TÁC CƠ BẢN TRONG ZOOM CLIENT

## SO SÁNH CÁC PHIÊN BẢN ZOOM

Một số chức năng hữu ích của phiên bản Zoom Pro, Business, Education

- Không giới hạn thời gian học
- Mã phòng học cố định
- Chế độ đồng quản lý (co-host)
- Cho phép phát chất lượng video HD
- Lưu video trực tiếp trên mạng (cloud recording)
- Cho phép live streaming trong quá trình học
- Quản lý người dùng
- Báo cáo chi tiết về thông tin người sử dụng, tình trạng tài khoản và thông số kỹ thuật (Business, Education)

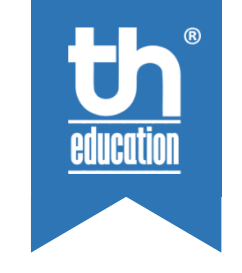

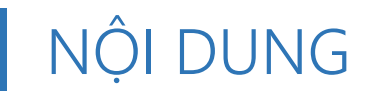

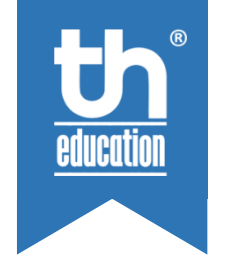

# • SO SÁNH CÁC PHIÊN BẢN ZOOM

- **THIẾT LẬP TÀI KHOẢN ZOOM**
- THIẾT LẬP ZOOM CLIENT
- CÁC THAO TÁC TRONG ZOOM CLIENT

### THIẾT LẬP TÀI KHOẢN ZOOM CÁCH THIẾT LẬP

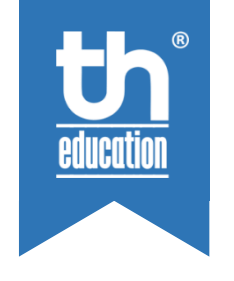

## PERSONAL Profile Meetings Webinars Recordings Settings

Các bước để thiết lập tài khoản Zoom

- Truy cập website [http://zoom.us](http://zoom.us/)
- Đăng nhập vào tài khoản Zoom
- Sau khi đăng nhập chọn MY ACCOUNT hoặc truy cập link <https://zoom.us/profile>

## THIẾT LẬP TÀI KHOẢN ZOOM ĐỊNH DANH PHÒNG HỌC

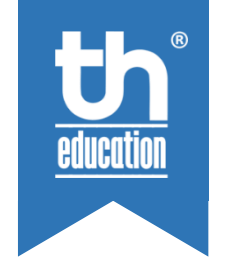

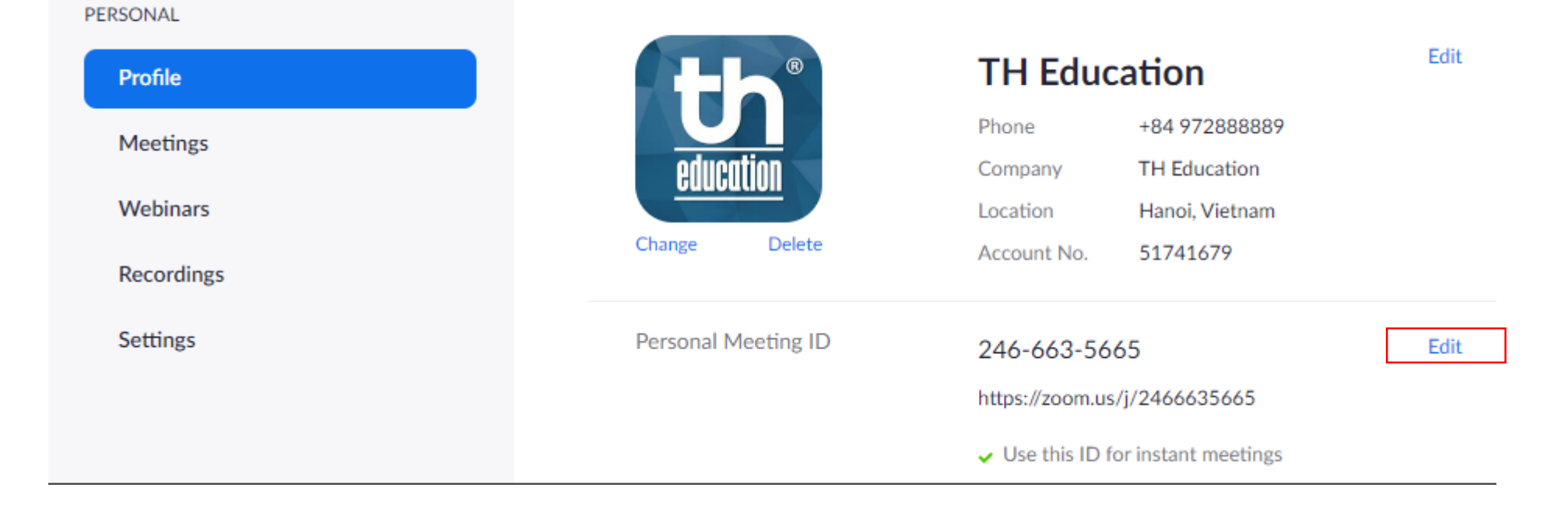

Tài khoản Zoom Pro trở lên cho phép thiết lập định danh phòng học cố định. Thuận tiện cho việc ghi nhớ mã phòng của học sinh.

## THIẾT LẬP TÀI KHOẢN ZOOM CÁC THIẾT LẬP HỮU ÍCH DÀNH CHO GIÁO VIÊN

Tại menu PERSONAL bên cột bên tay trái chọn **Settings**

Trong phạm vi tài liệu này chỉ giới thiệu một số thiết lập hữu ích cho giáo viên nhằm nâng cao chất lượng quản lý lớp học. Các thiết lập này nằm trong mục:

- In Meeting (Basic)
- In Meeting (Advanced)

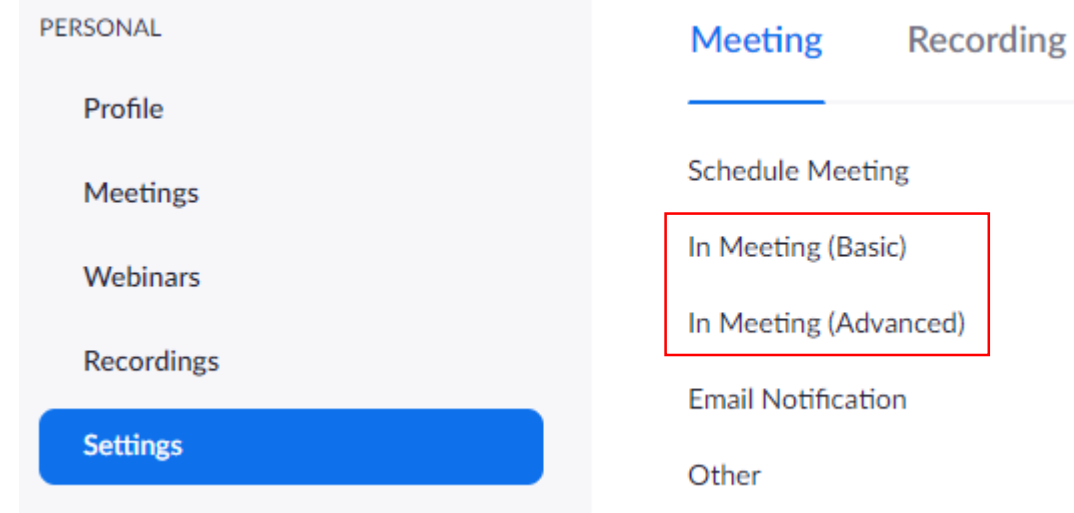

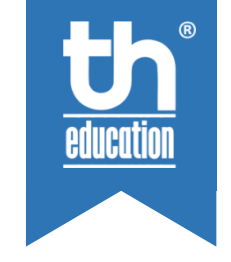

### THIẾT LẬP TÀI KHOẢN ZOOM CHỨC NĂNG CHAT

Chat

Allow meeting participants to send a message visible to all participants

 $\bigcap$  Prevent participants from saving chat  $\mathfrak G$ 

Private chat

Allow meeting participants to send a private 1:1 message to another participant.

• **Chat:** Cho phép sử dụng chức năng chat trong khi học

Prevent participants from savign chat: Lựa chọn nếu bạn ko muốn học sinh lưu lại đoạn chat

• **Private chat:** Cho phép học sinh có thể thực hiện chat riêng với nhau (Nên tắt)

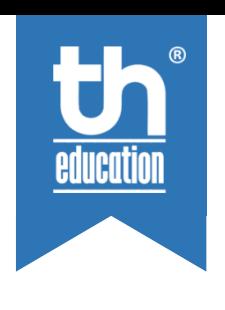

### THIẾT LẬP TÀI KHOẢN ZOOM CHỨC NĂNG GỬI FILE

Hosts and participants can send files through the in-meeting chat.  $\varpi$ 

Only allow specified file types  $\lbrack \nabla \rbrack$  $\bullet$ 

.jpg,.png,.mp3,.mp4,.pdf,.docx,.pptx  $\left[ \right. \bullet \right.$ 

**File transfer** 

### • **File transfer:** Cho phép sử dụng chức năng chat để gửi tệp tin trong khi học

Nên hạn chế chỉ cho phép gửi một số loại tệp tin như hình ảnh (jpg, png), media (mp3, mp4), tài liệu (pdf, docx, pptx),...

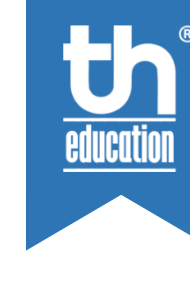

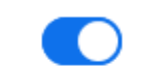

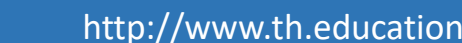

### THIẾT LẬP TÀI KHOẢN ZOOM CHỨC NĂNG ĐIỀU KHIỂN CUỘC HỌP

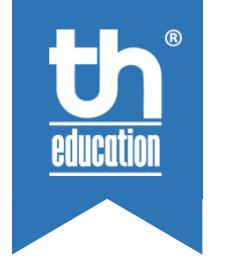

#### Co-host

Allow the host to add co-hosts. Co-hosts have the same in-meeting controls as the host.

#### Polling

Add 'Polls' to the meeting controls. This allows the host to survey the attendees.  $\lbrack \varpi \rbrack$ 

#### Allow host to put attendee on hold

Allow hosts to temporarily remove an attendee from the meeting.

- **Co-host:** Cho phép sử dụng chức năng đồng quản lý lớp học (Tài khoản Pro)
- **Allow host to put attendee on hold:** Tạm thời hủy quyền tham gia học của học sinh

### THIẾT LẬP TÀI KHOẢN ZOOM THIẾT LẬP CHIA SẺ MÀN HÌNH

**Screen sharing** Allow host and participants to share their screen or content during meetings Who can share?

**O** Host Only All Participants (?)

Who can start sharing when someone else is sharing?

All Participants (?) **O** Host Only

### • **Screen sharing / Who can share?**

Trong lớp học nếu không vì lý do cần thiết nên tắt quyền chia sẻ màn hình của học sinh.

**Ø Host Only (Chỉ giáo viên có quyền chia sẻ màn hình)** 

All Participants (Mọi người đều có quyền share màn hình)

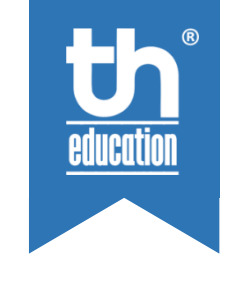

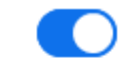

## THIẾT LẬP TÀI KHOẢN ZOOM CHỨC NĂNG VẼ LÊN MÀN HÌNH CHIA SẺ VÀ CHỨC NĂNG BẢNG

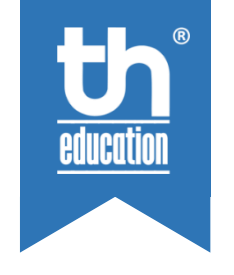

#### Annotation

Allow participants to use annotation tools to add information to shared screens  $\varpi$ 

#### Whiteboard

Allow participants to share whiteboard during a meeting  $\lceil \overline{v} \rceil$ 

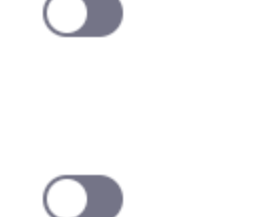

- **Annotation:** Chức năng cho phép chú thích trên màn hình chia sẻ
- **Whiteboard:** Tạm thời hủy quyền tham gia học của học sinh

Trong trường hợp không cần thiết nên tắt các tính năng này để học sinh ko thể vẽ thi giáo viên chia sẻ màn hình

### THIẾT LẬP TÀI KHOẢN ZOOM CHỨC NĂNG BẬT THÊM BIỂU TƯỢNG TƯƠNG TÁC

Participants in a meeting can provide nonverbal feedback and express opinions by clicking on icons in the Participants panel. <sub>[77]</sub>

### • **Nonverbal feedback:**

Nonverbal feedback

Nếu không bật chức năng này, học sinh chỉ có thể tương tác bằng biểu tượng **<Raise Hand>** (giơ tay) và **<Low Hand>** (hạ tay). Với việc bật chức năng này học sinh có nhiều lựa chọn tương tác bằng biểu tượng hơn.

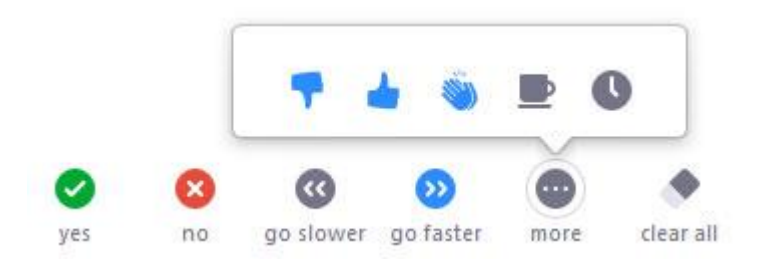

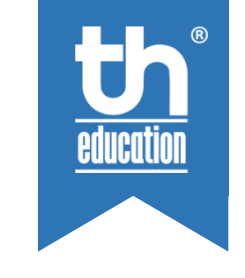

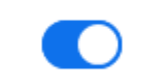

## THIẾT LẬP TÀI KHOẢN ZOOM CHỨC NĂNG PHÂN CHIA NHÓM

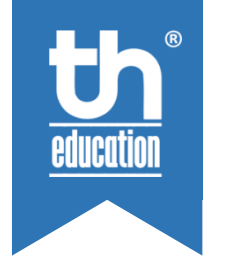

#### **Breakout room**

Allow host to split meeting participants into separate, smaller rooms

Allow host to assign participants to breakout rooms when scheduling  $\varnothing$ 

### • **Breakout room:**

Chức năng này cho phép phân chia học sinh thành các nhóm nhỏ trong lớp học. Giáo viên (host) có thể chuyển đổi giữa các nhóm để tiến hành trao đổi nhóm. Sau khi giải tán nhóm, học sinh sẽ trở về lại phòng học ban đầu.

Học sinh có thể tự động được phân chia nhóm hoặc giáo viên sẽ tự chỉ định.

### THIẾT LẬP TÀI KHOẢN ZOOM THIẾT LẬP VIDEO HD

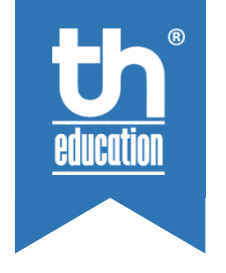

**Group HD video** Activate higher quality video for host and participants. (This will use more bandwidth.)

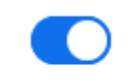

### • **Group HD video:** (Tài khoản Pro)

Cho phép sử dụng video tiêu chuẩn HD (720p cho Pro và 1080p cho Business). Việc này sẽ giúp chất lượng hình ảnh sắc nét hơn nhưng sẽ tốn nhiều băng thông hơn.

### THIẾT LẬP TÀI KHOẢN ZOOM THIẾT LẬP THEO DÕI SỰ CHÚ Ý

#### **Attention tracking**

Lets the host see an indicator in the participant panel if a meeting/webinar attendee does not have Zoom in focus during screen sharing.

• **Attention tracking:**

Khi học viên rời khỏi màn hình Zoom Client quá 30s, một biểu tượng hình đồng hồ sẽ xuất hiện bên cạnh tên học sinh để báo cho giáo viên biết.

Participants (2)  $\checkmark$ Ţ  $\begin{smallmatrix} \mathbb{Q} & \mathbb{Q} \ 0 & \mathbb{Q} \end{smallmatrix}$ TH Education (Host, me) TS | TH Student (Guest) ∞

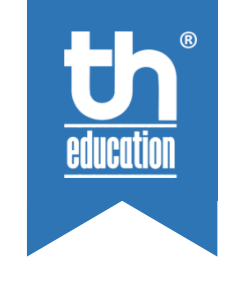

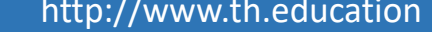

### THIẾT LẬP TÀI KHOẢN ZOOM CHỨC NĂNG PHÒNG CHỜ

#### **Waiting room**

Attendees cannot join a meeting until a host admits them individually from the waiting room. If Waiting room is enabled, the option for attendees to join the meeting before the host arrives is automatically disabled.  $\varpi$ 

#### Choose which participants to place in the waiting room:

All participants

◯ Guest participants only ?

Customize the title, logo, and description  $\rightarrow$ 

### • **Waiting room:**

Học sinh khi đăng nhập vào Zoom sẽ không vào thẳng phòng học và đợi ở phòng chờ. Khi giáo viên hoặc trợ giảng (co-host) đồng ý thì mới vào được phòng học.

 All participants (Tất cả người tham gia phòng học đều phải vào phòng chờ trước)

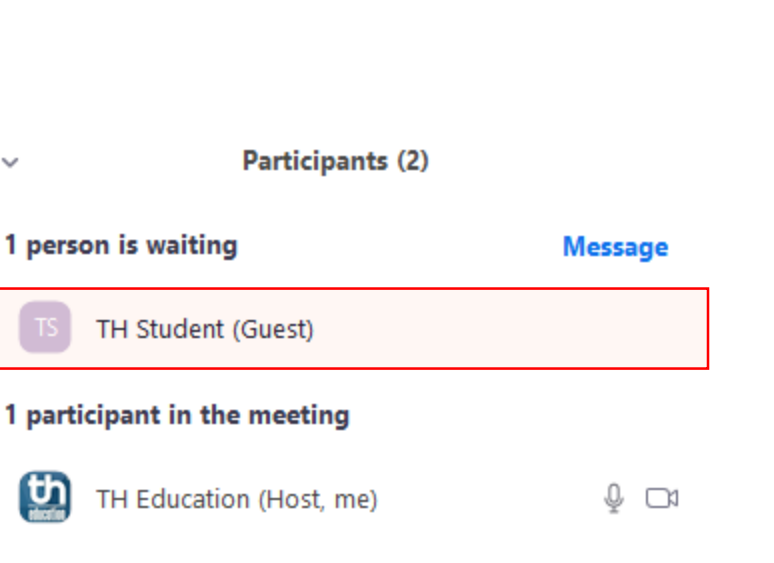

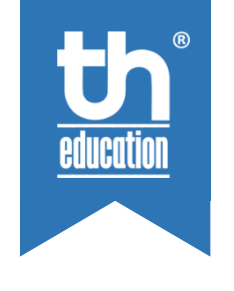

### THIẾT LẬP TÀI KHOẢN ZOOM CHỨC NĂNG LIVE STREAMING (TRUYỀN HÌNH TRỰC TIẾP)

Allow live streaming meetings

- **P** Facebook
- Workplace by Facebook
- **O** YouTube
- **Custom Live Streaming Service**
- **Allow live streaming meetings:** (Tài khoản Pro)

Khi chức năng này được bật giáo viên có thể thiết lập cho buổi học có thể phát trực tiếp trên các mạng xã hội như: Facebook, Youtube,...

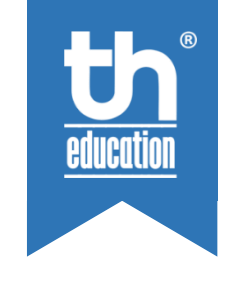

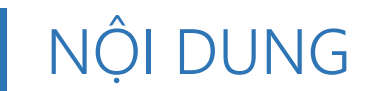

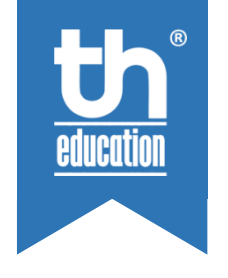

# • SO SÁNH CÁC PHIÊN BẢN ZOOM

• THIẾT LẬP TÀI KHOẢN ZOOM

# • **THIẾT LẬP ZOOM CLIENT**

• CÁC THAO TÁC CƠ BẢN TRONG ZOOM CLIENT

## THIẾT LẬP ZOOM CLIENT CÁCH VÀO CHẾ ĐỘ THIẾT LẬP CỦA ZOOM CLIENT

Khởi động Zoom Client.

Tại màn hình Zoom Client click biểu tượng Settings ở góc trên bên tay phải.

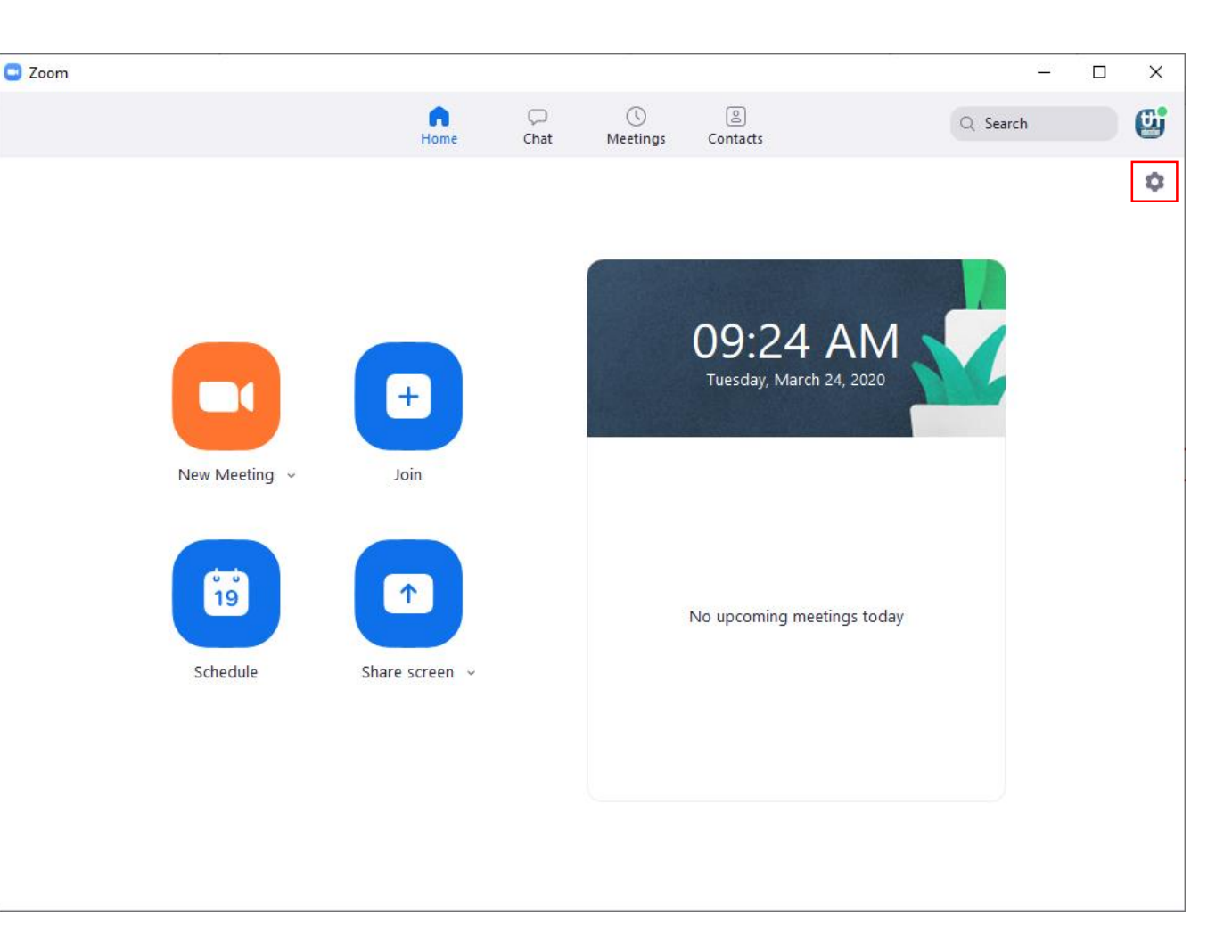

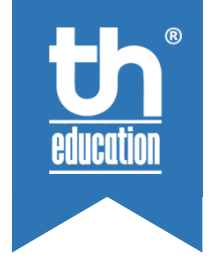

# • **Use dual monitors**

CHẾ ĐỘ DUAL SCREEN

THIẾT LẬP ZOOM CLIENT

Cho phép thiết lập chế độ 02 màn hình. Tại chế độ này màn hình tác vụ của Zoom và màn hình hiển thị nội dung sẽ độc lập. Tiện cho việc thao tác và quản lý học sinh đồng thời.

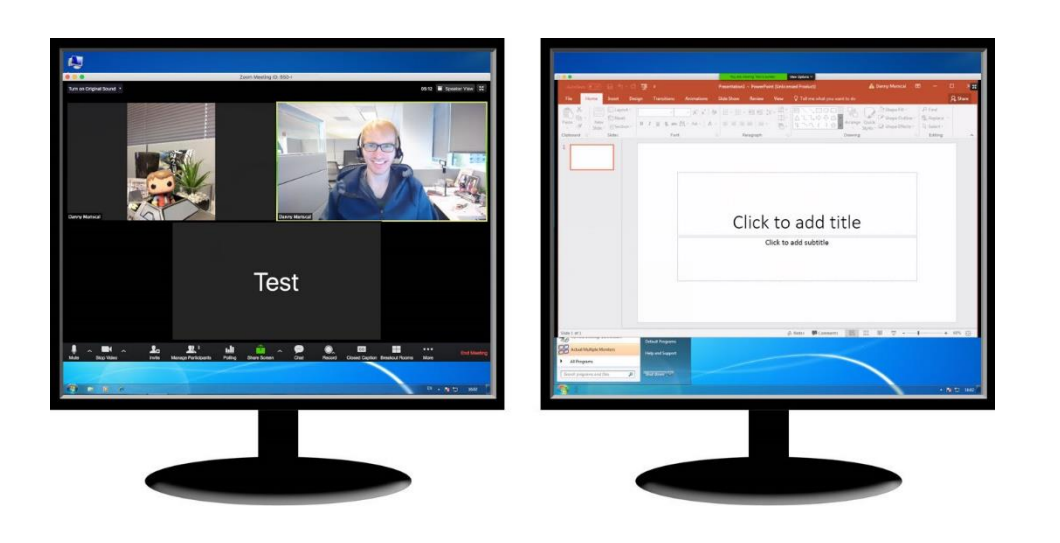

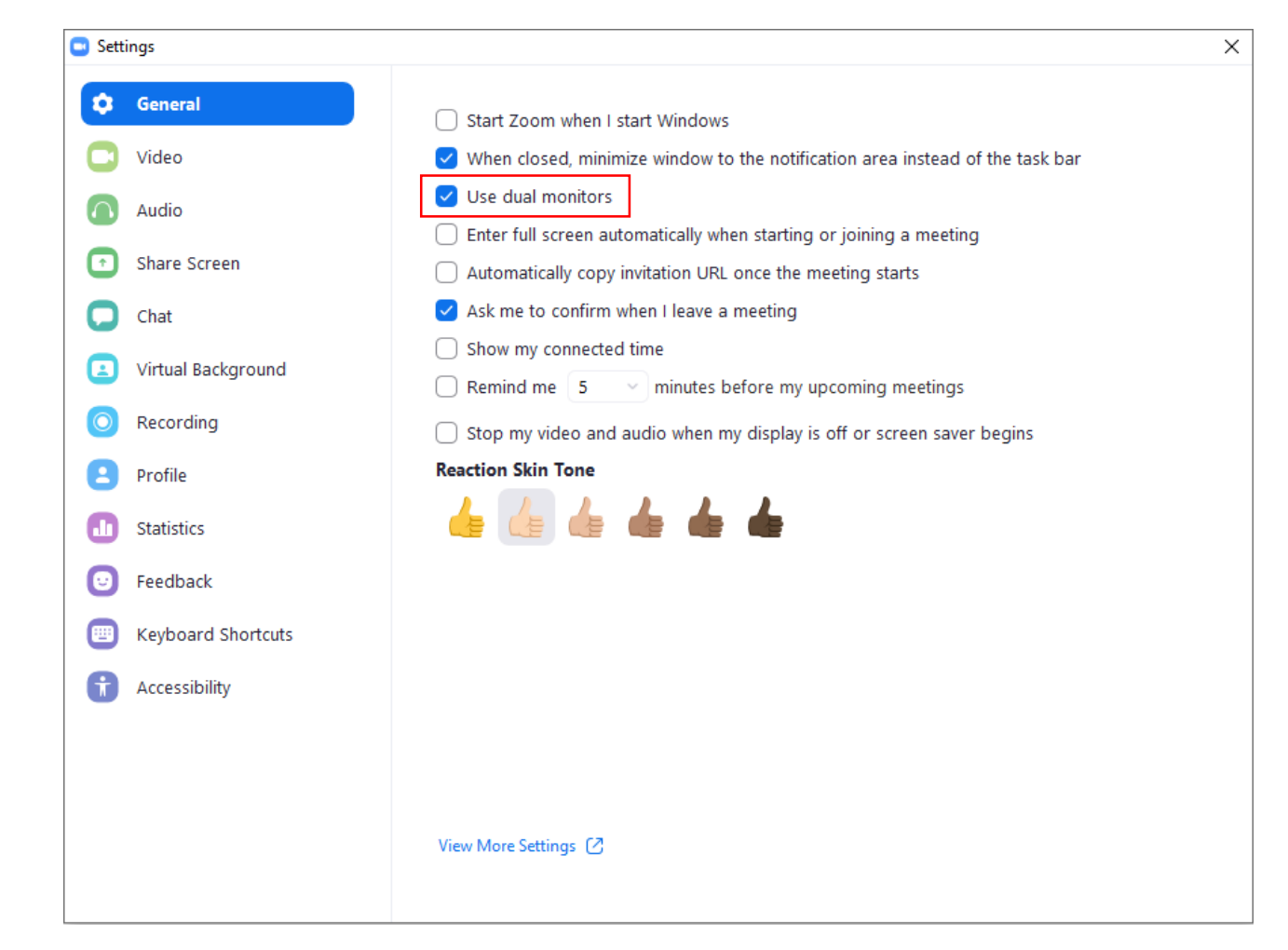

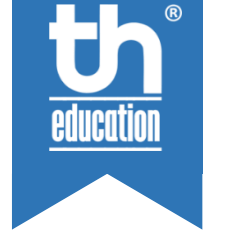

#### TRUE TEACHING – TRUE LEARNING http://www.th.education

#### TRUE TEACHING – TRUE LEARNING http://www.th.education

### THIẾT LẬP ZOOM CLIENT THIẾT LẬP VIDEO

### • **Enable HD**

Thiết lập chế độ HD cho Camera. Nhưng để chất lượng hình ảnh chuẩn HD đến được với học sinh còn liên quan đến thiết lập Group HD (thiết lập trong tài khoản)

• **Display up to 49 participants per screen** Thiết lập chế độ hiển thị 49 học sinh trên một màn hình theo dõi (phụ thuộc cấu hình máy tính)

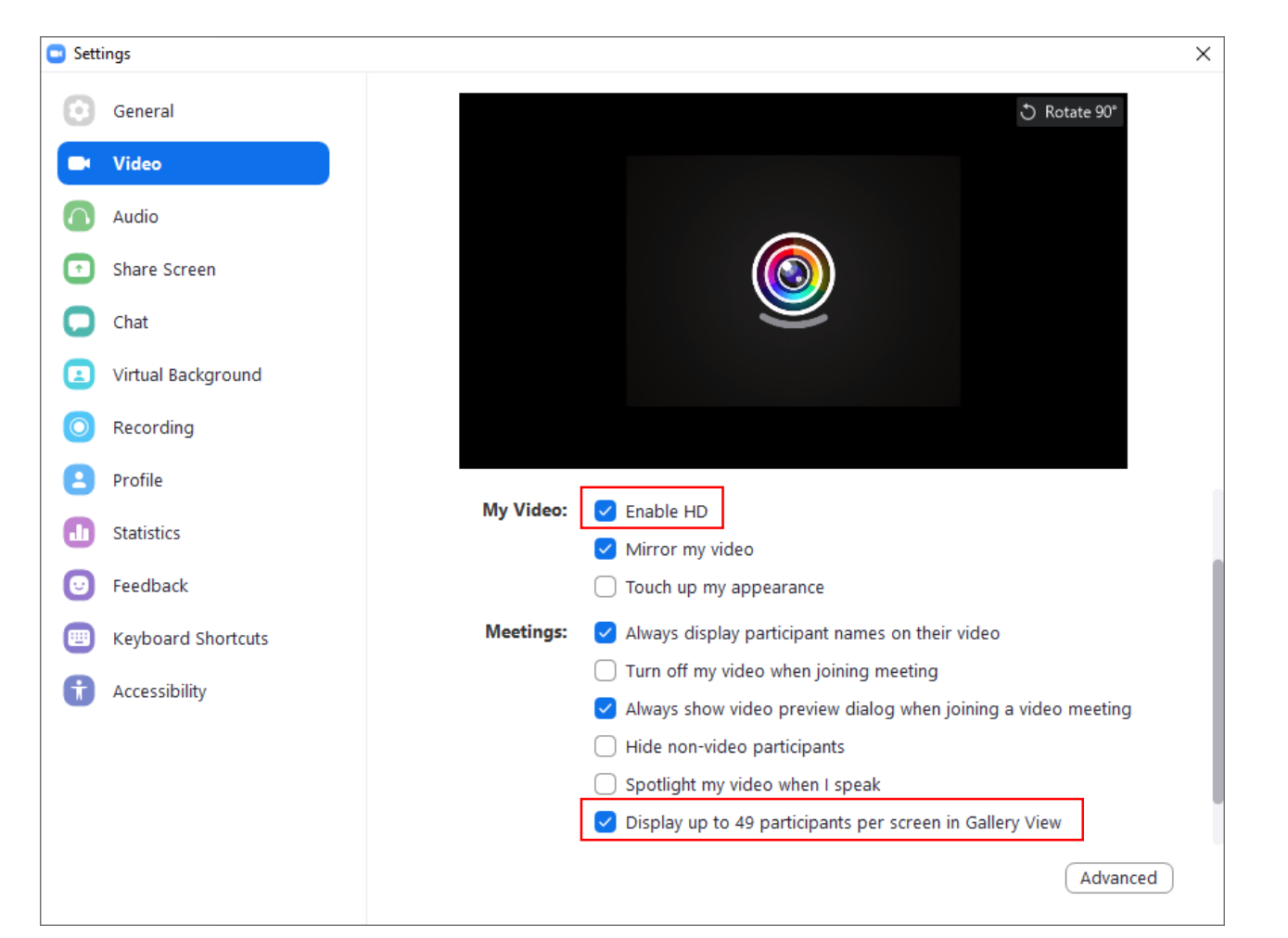

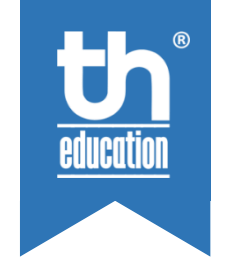

## THIẾT LẬP ZOOM CLIENT THIẾT LẬP MẬT KHẨU CHO PHÒNG HỌC

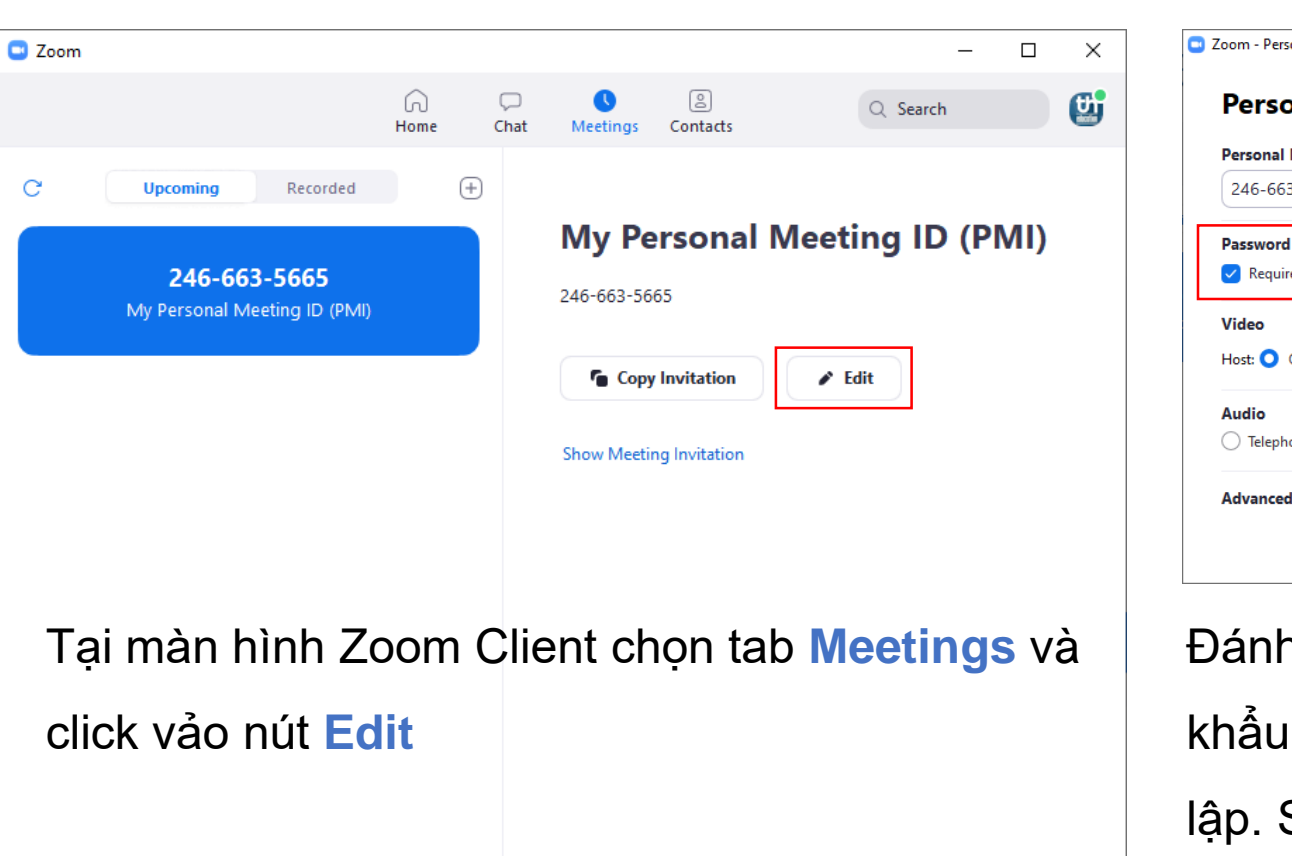

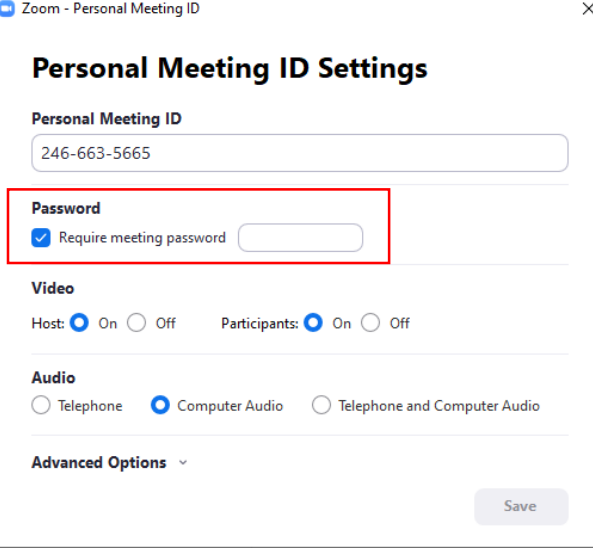

Đánh dấu **Require meeting password** và nhập mật khẩu phòng học tại ô bên cạnh. Click nút **Save** để thiết lập. Sau khi thiết lập phòng học được khởi tạo sau đó sẽ yêu cầu mật khẩu khi tham gia

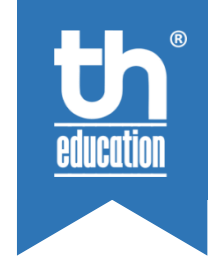

C

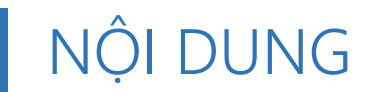

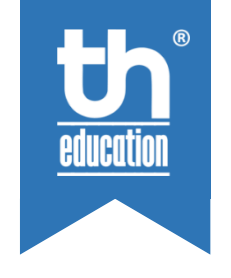

## • SO SÁNH CÁC PHIÊN BẢN ZOOM

- THIẾT LẬP TÀI KHOẢN ZOOM
- THIẾT LẬP ZOOM CLIENT

# • **THAO TÁC CƠ BẢN TRONG ZOOM CLIENT**

## THAO TÁC CƠ BẢN TRONG ZOOM CLIENT GIỚI THIỆU THANH CÔNG CỤ

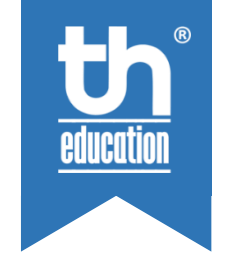

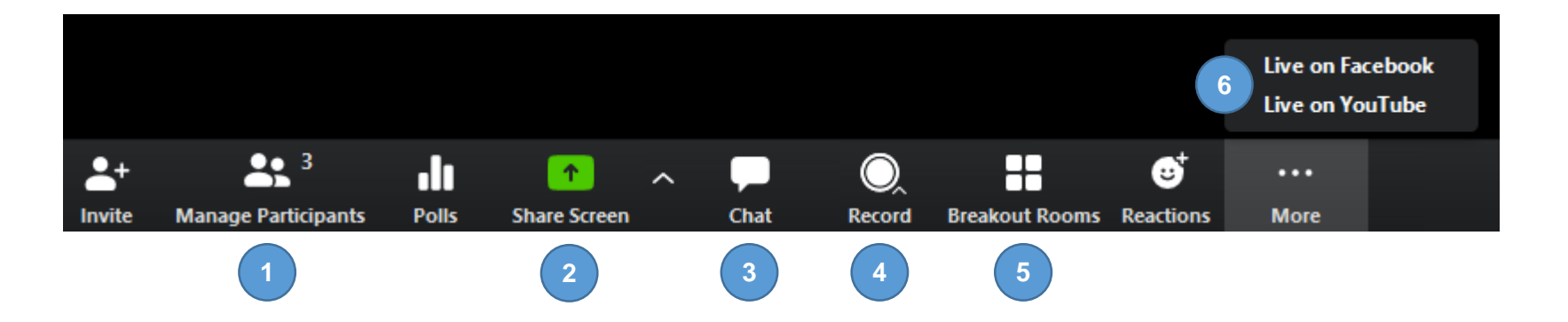

- **1:** Bật màn hình danh sách học sinh (quản lý biểu tượng tương tác)
- **2:** Chia sẻ màn hình (trình chiếu tài liệu, màn hình máy tính, camera số 2)
- **3:** Bật màn hình hội thoại (Chat)
- **4:** Lưu bài giảng trên máy (Tài khoản thường). Lưu bài giảng trên mạng (Tài khoản Pro)
- **5:** Chia nhóm
- **6:** Live streaming

## THAO TÁC CƠ BẢN TRONG ZOOM CLIENT QUẢN LÝ PHÒNG HỌC

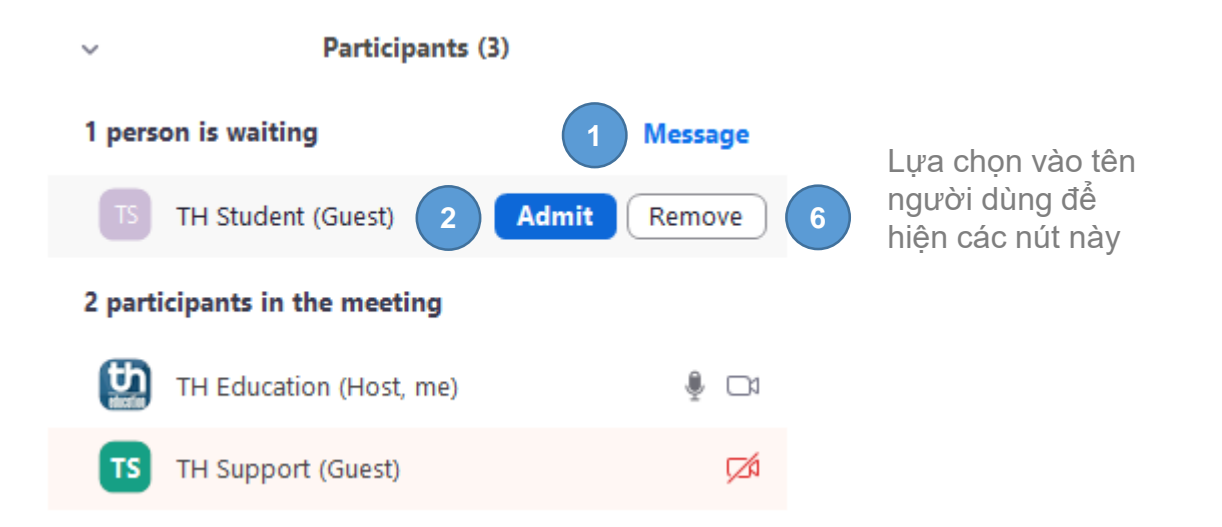

- **1: Message** Gửi tin nhắn cho phòng đợi
- **2: Admit** Chấp nhận vào phòng học
- **3: Make Co-Host** Thiết lập quyền đồng quản lý
- **4: Put in Waiting Room** Mời lại về phòng chờ
- **5: Ask to Start Video** Yêu cầu bật camera
- **6: Remove** Mời ra khỏi phòng học

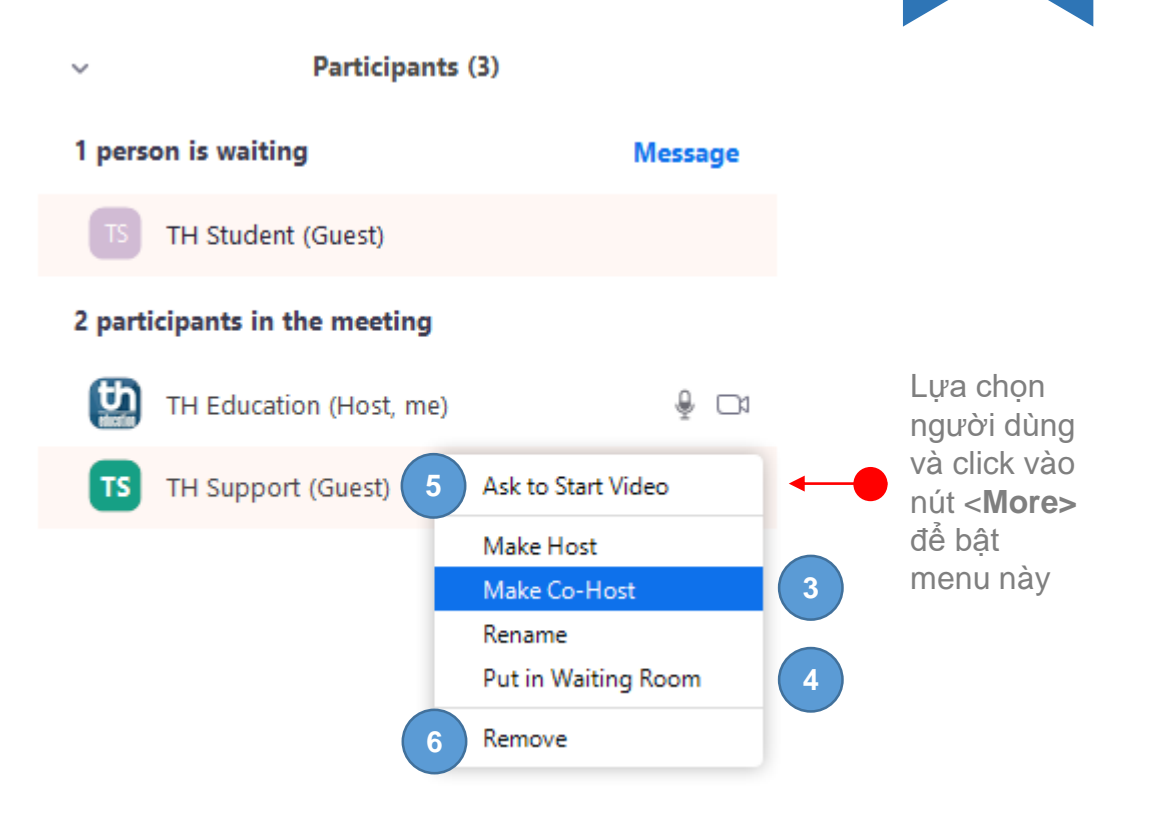

## THAO TÁC CƠ BẢN TRONG ZOOM CLIENT QUẢN LÝ PHÒNG HỌC

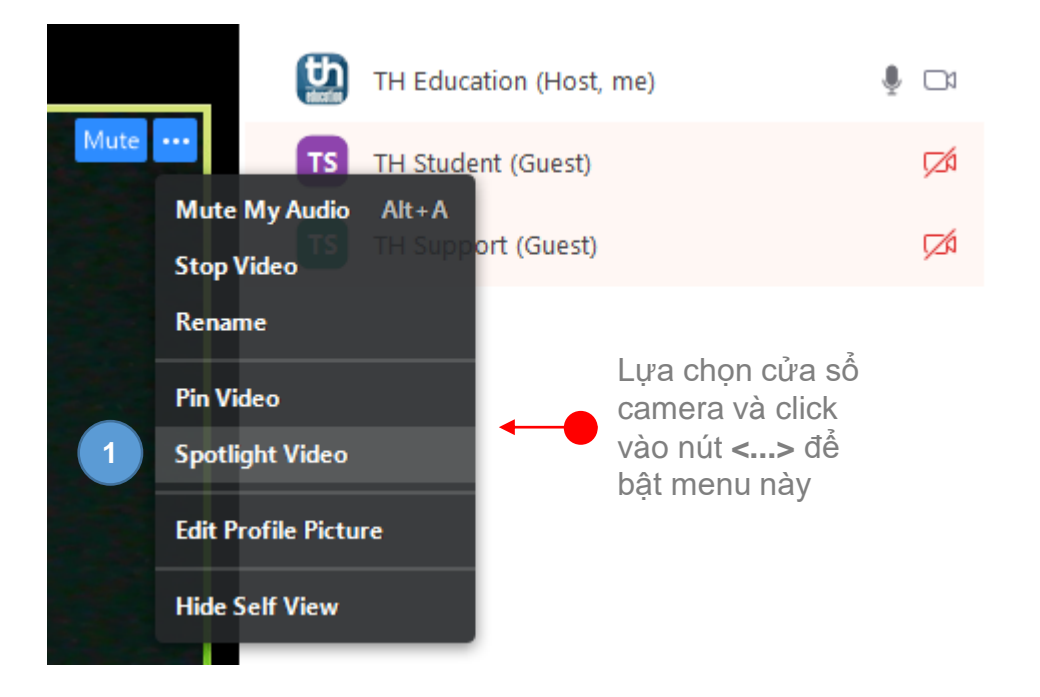

- **1: Spotlight Video** Lựa chọn camera này luôn hiển thị cố định với mọi người dùng. (Không thay đổi được)
- **2: Stop Video** Tắt camera của người dùng
- **3: Rename** Đổi tên người dùng

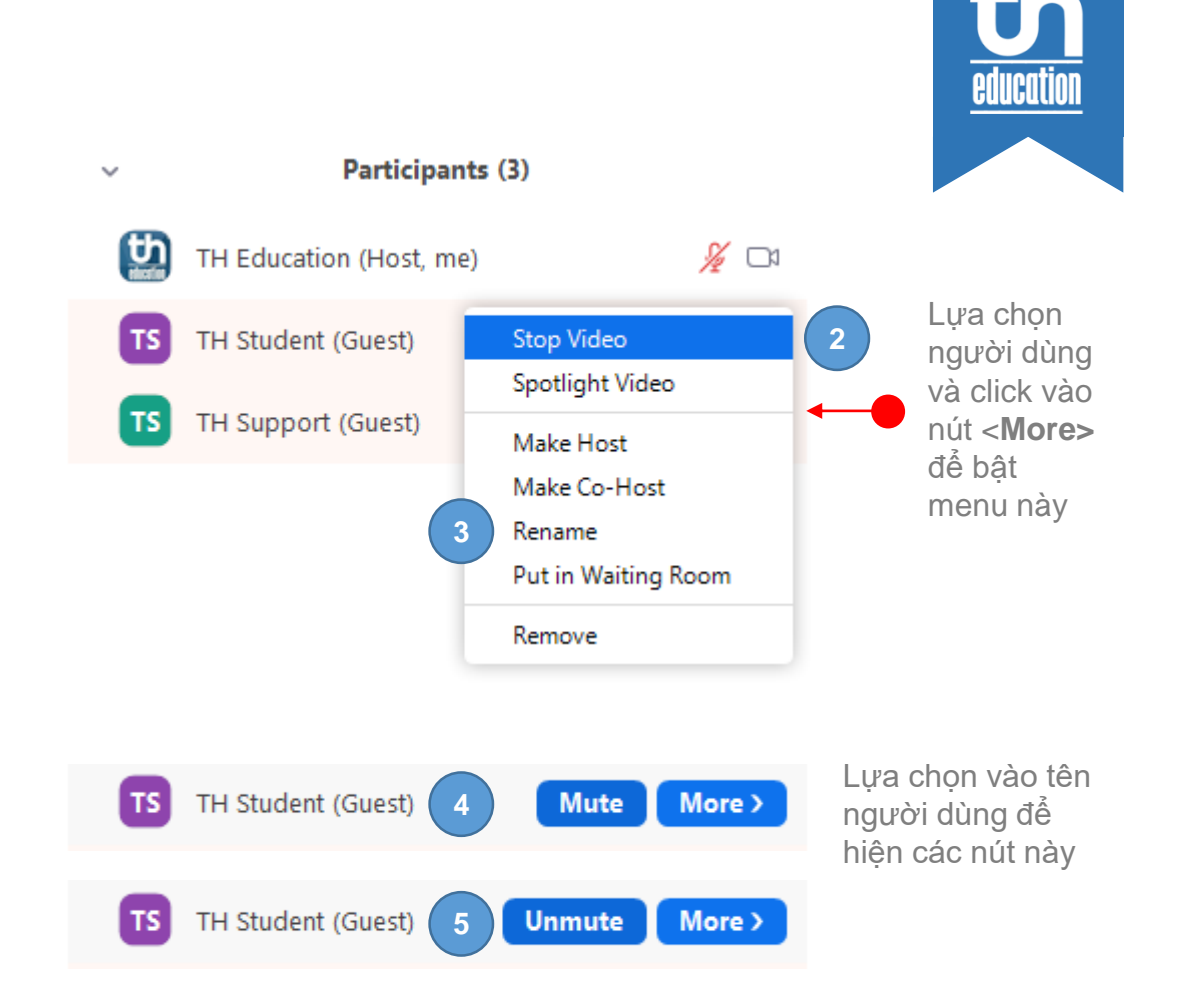

- **4: Mute** Tắt micro của người dùng
- **5: UnMute** Bật micro của người dùng

## THAO TÁC CƠ BẢN TRONG ZOOM CLIENT QUẢN LÝ PHÒNG HỌC

- **1: Mute All** Tắt micro của tất cả người dùng
- **2: Unmute All** Bật micro của tất cả người dùng
- **3: Mute Participants on Entry** Đổi tên người dùng
- **4: Allow Participants to Unmute Themselves** Cho phép người dùng tự bật micro (nên tắt)
- **5: Allow Participants to Rename Themselves** Cho phép người dùng tự đổi tên
- **6: Put Participants in Waiting Room on Entry** Yêu cầu người dùng phải vào phòng chờ trước
- **7: Lock Meeting**

Khóa phòng họp, người dùng sẽ ko vào thêm được

**1** Mute All

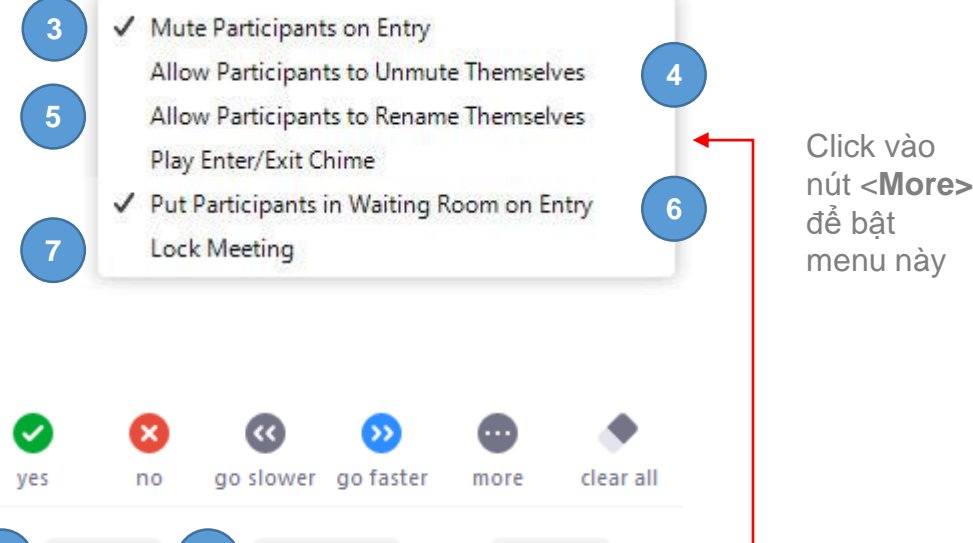

More  $\sim$ 

Unmute All

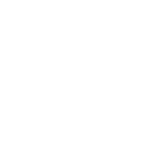

### THAO TÁC CƠ BẢN TRONG ZOOM CLIENT CHIA NHÓM

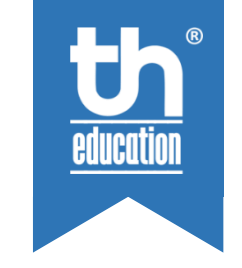

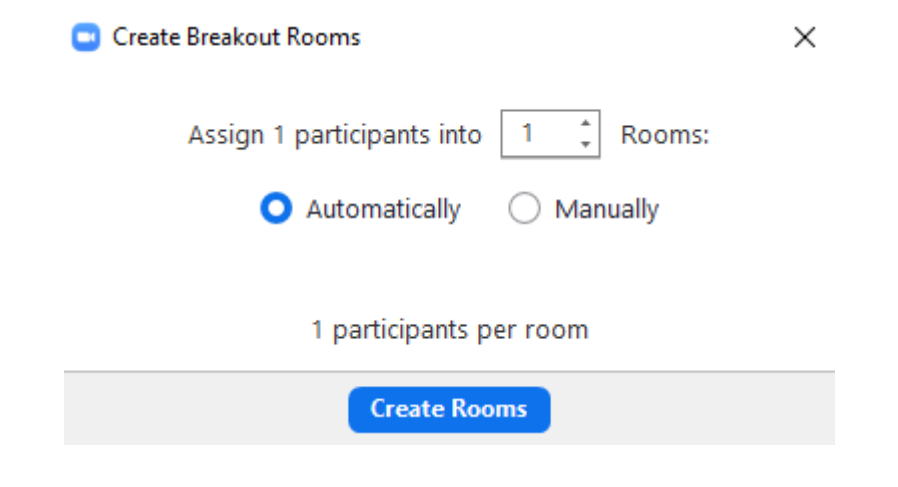

- Click vào nút Breakout Rooms ở dưới thanh công cụ để mở cửa sổ thực hiện tác vụ chia nhóm.
- Nhập số nhóm cần tạo
- Chọn **Automatically** nếu bạn muốn tự động lựa chọn học sinh cho nhóm
- Chọn **Manually** nếu giáo viên lựa chọn thành viên nhóm thủ công
- Click **Create Rooms** để khởi tạo

### THAO TÁC CƠ BẢN TRONG ZOOM CLIENT CHIA NHÓM

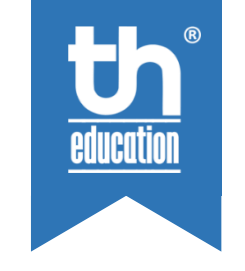

**Breakout Rooms - Not Started**  $\times$ \* Breakout Room 1 **Assign TH Student** Move all participants into breakout rooms automatically  $\vee$  Allow participants to return to the main session at any time Breakout rooms close automatically after: 30 minutes  $\bigcirc$  Notify me when the time is up ◯ Countdown after closing breakout room Set countdown timer:  $\begin{vmatrix} 60 & \vee \end{vmatrix}$  seconds **2** Recreate  $\vee$ Options  $\vee$ Add a Room **Open All Rooms** 

- **1:** Click **Assign** để chọn học sinh cho nhóm. Chọn học sinh tại menu bên cạnh
- **2:** Click **Add a Room** để bổ sung nhóm
- **3:** Cho phép học sinh rời nhóm bất kỳ lúc nào
- **4:** Đóng nhóm tự động sau n giây

Sau khi lựa chọn xong học sinh và **Options**. Click **Open All Room** để mở nhóm.

**3**

**4**

### THAO TÁC CƠ BẢN TRONG ZOOM CLIENT CHIA NHÓM

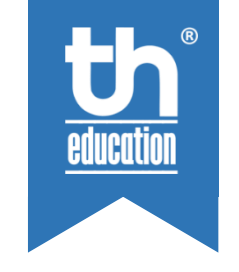

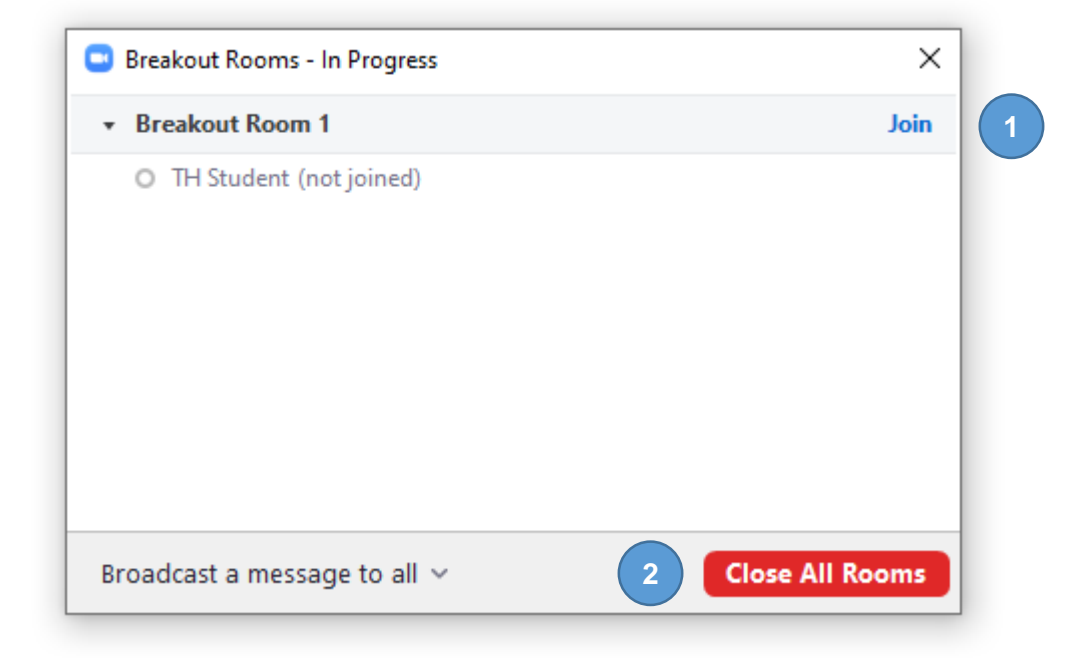

Sau khi khởi tạo phòng học sinh sẽ nhận được yêu cầu tham gia nhóm.

- **1:** Click **Join** ở từng nhóm để giáo viên có thể vào thảo luận với học sinh
- **2:** Click **Close All Rooms** để đóng các nhóm. Học sinh sẽ trở về phòng học chính

## THAO TÁC CƠ BẢN TRONG ZOOM CLIENT SỬ DỤNG BIỂU TƯỢNG TƯƠNG TÁC & CHAT

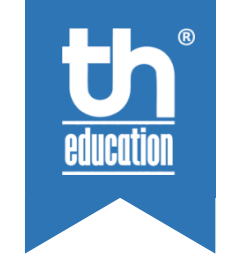

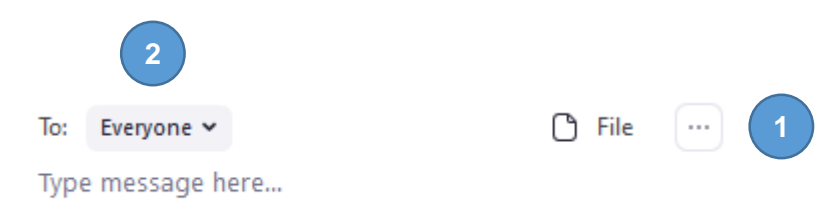

- **1:** Click **File** để chọn tệp tin cần gửi
- **2:** Click **To:** để chọn gửi tin đến tất cả hoặc với từng học sinh. Chọn Waiting Room nếu muốn gửi đến các thành viên trong phòng chờ

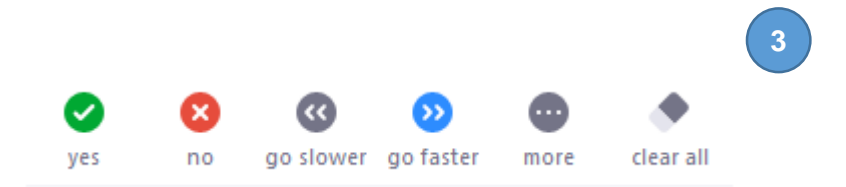

• **3:** Click **clear all** để tắt biểu tượng tương tác của tất cả học sinh

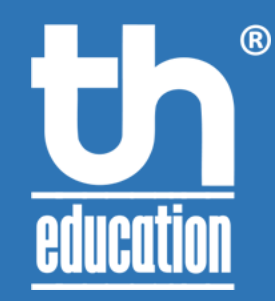

# TH EDUCATION – TIẾNG ANH CÔ THỦY **THANK YOU!**

### **THÔNG TIN LIÊN HỆ**

**Cơ sở 1**: 173 ngõ Xã Đàn 2. Đống Đa. Hà Nội. **Cơ sở 2**: CL100 ngõ 368B Quang Trung. Hà Đông. Hà Nội. **Điện thoại**: 024 6663 5665 – **HOTLINE**: 0123 456 8889 **Website**: http://www.th.education – **Email**: contact@th.education